## **Запись файла PDF для печати из программы Adobe Illustrator**

1. Перед записью файла PDF для печати важно установить правильный размер страницы (**Artboard**) и вылеты за обрез (**Bleed**). Размер Artboard должен быть равен обрезному формату издания. Макет должен быть точно позиционирован относительно страницы. Вылеты за обрез – 3-5 мм со всех сторон. Эти параметры настраиваются в пункте меню **Document Setup** (изменение размера страницы — кнопка **Edit Artboards**):

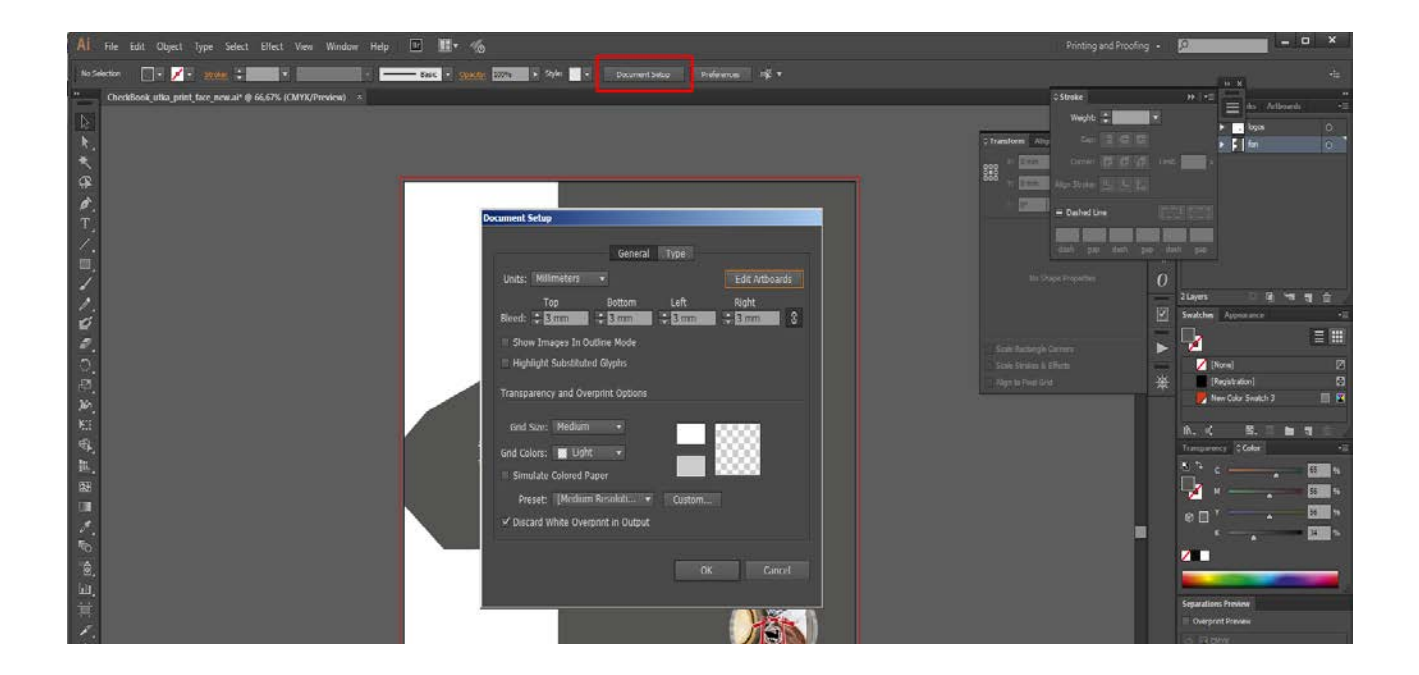

2. Теперь требуется импортировать установки для записи PDF. Выберите пункт главного меню **Edit > Adobe PDF Presets... > Import.** Укажите расположение файла **Accent.joboptions** (прилагается к этой инструкции).

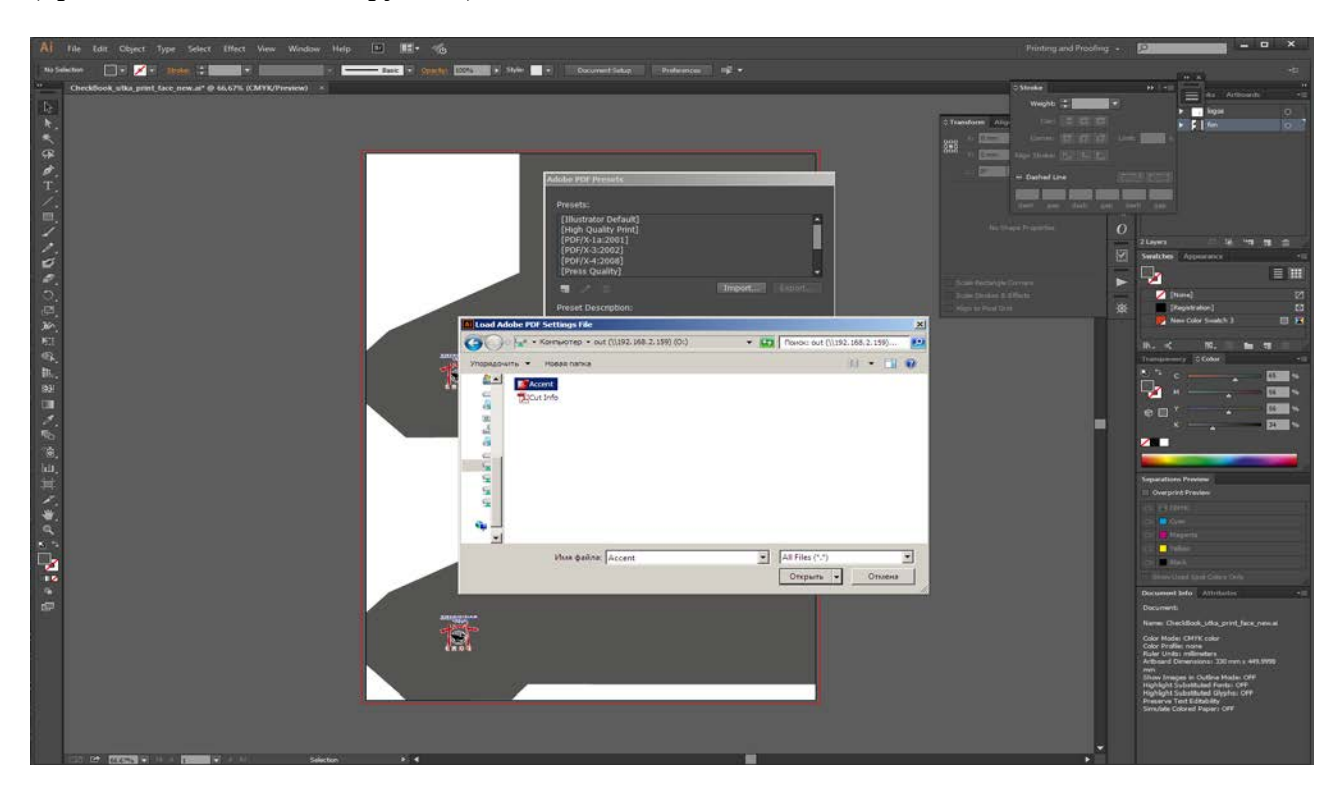

3. Далее пройдите в меню **File > Save As.** В открывшемся окне выберите формат файла **Adobe PDF.** Если в вашей публикации несколько страниц, можно выбрать диапазон экспорта. Мы рекомендуем сохранять все страницы в одни файл. Нажмите кнопку **Сохранить (Save)**. После этого можно будет выбрать установки записи PDF.

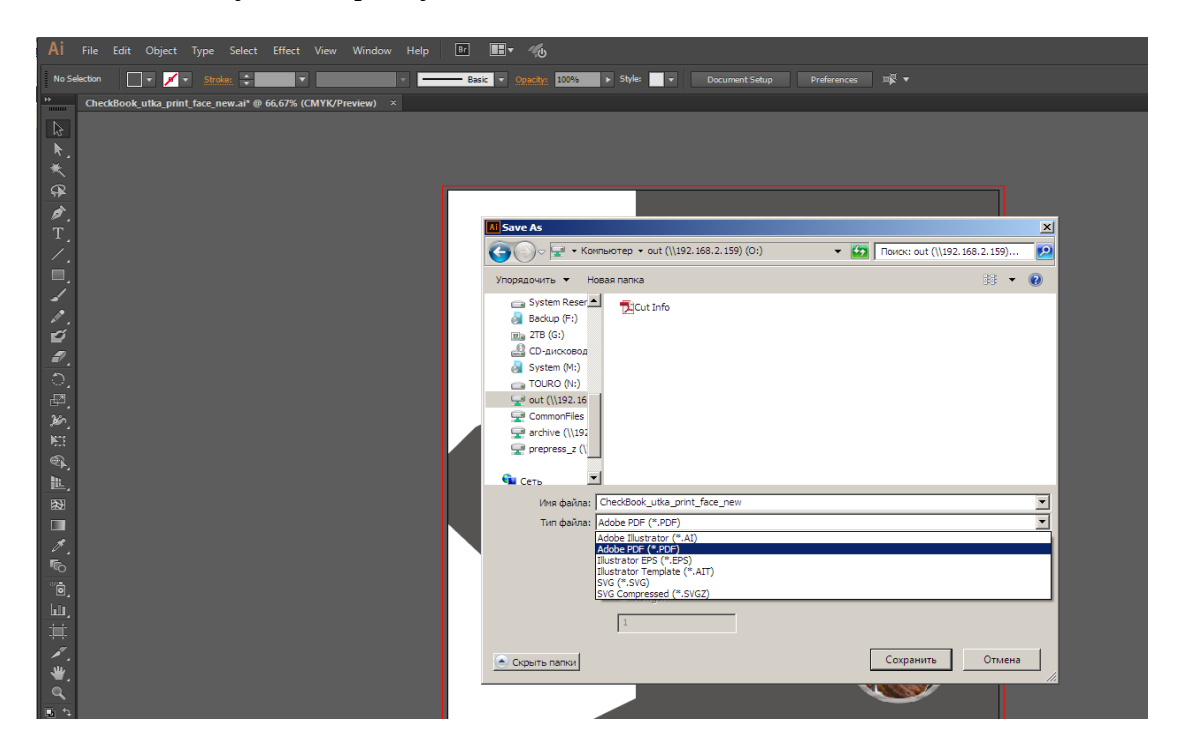

4. В следующем диалоговом окне выберите установки записи **Accent**. В них можно ничего не менять. Сохраните файл.

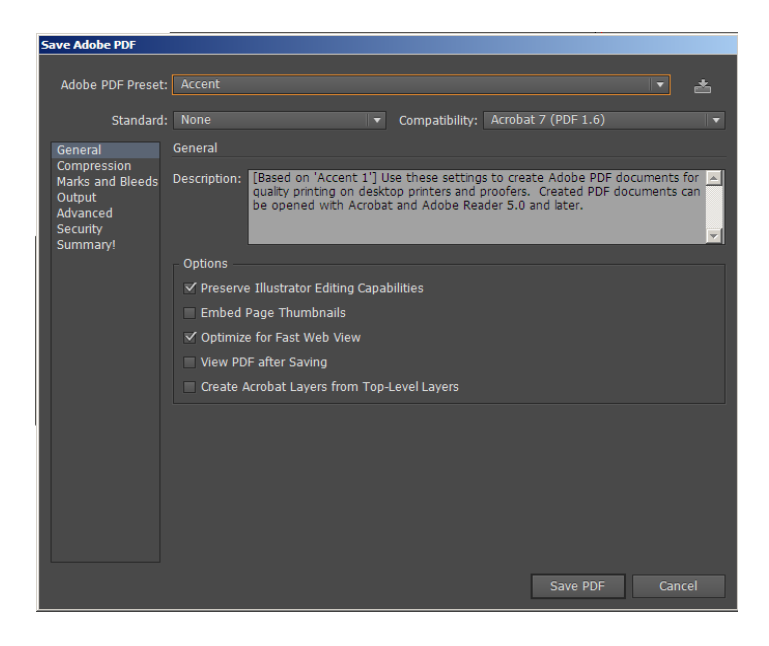

5. После окончания записи PDF откройте полученный файл в **Adobe Acrobat** или **Adobe Reader** для просмотра результата.

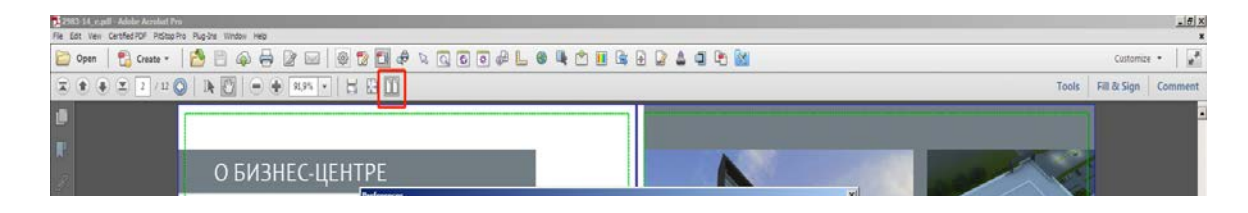